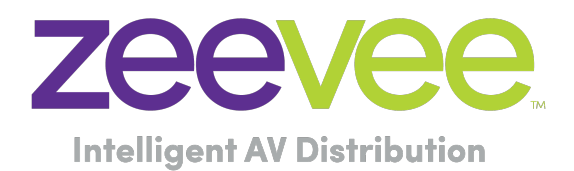

# <span id="page-0-0"></span>**ZyPerPad**

## <span id="page-0-1"></span>IP Enabled Keypad Controller

**User Manual**

Updated January 2023

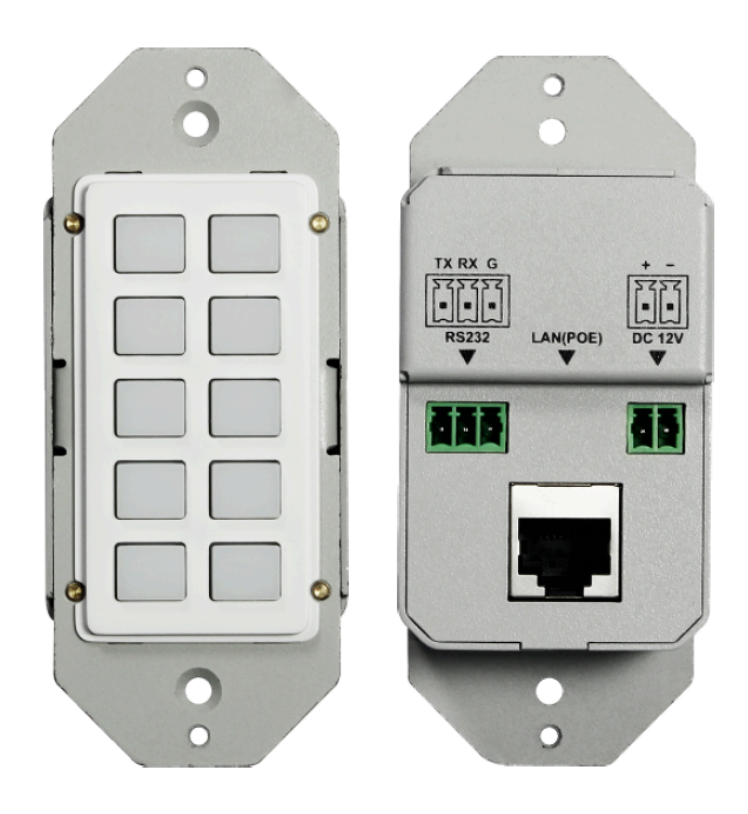

——————————————————————————————————————————

#### **Table of Contents**

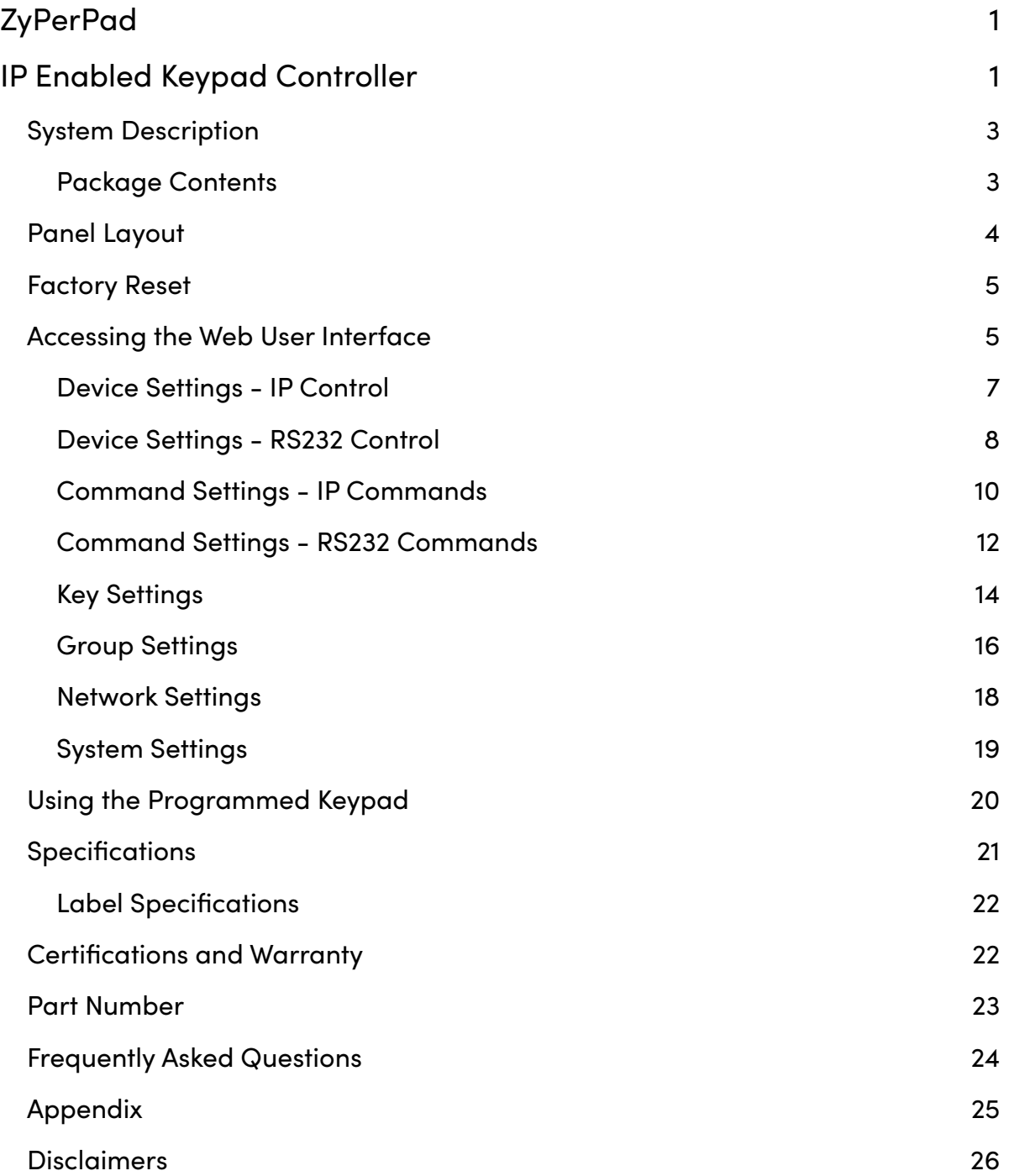

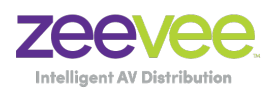

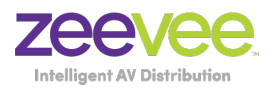

## <span id="page-2-0"></span>**System Description**

ZyPerPad is a 10-button IP enabled keypad controller aimed at providing customers a simple means of sending commands to the ZyPer Management Platform (ZMP). With built-in PoE, it can receive power from any PoE enabled ethernet switch. It supports individual button configuration via a simple to use web user interface.

The ZyPerPad is also capable of sending RS232 communications to other control devices for things such as AV equipment, lights, shades etc..

The IP feature of the ZyPerPad can we used with IP devices besides the ZMP. Examples include AVPro Edge Matrix's and ClearOne DSPs. (Functionality not guaranteed for non ZMP devices)

#### <span id="page-2-1"></span>**Package Contents**

- 1 x ZyPerPad
- 1 x 1-Gang US Plastic Decora Plate, White
- 1 x Phoenix Male Connector (3.5mm, 2 Pins) For Power
- 1 x Phoenix Male Connector (3.5mm, 3 Pins) For RS232
- 2 x #6-32\*20mm Cross-Head Screws, Silver
- 2 x US #6-32\*7mm Philips Screws, White Head
- 1 x Sheet of pre-printed button labels

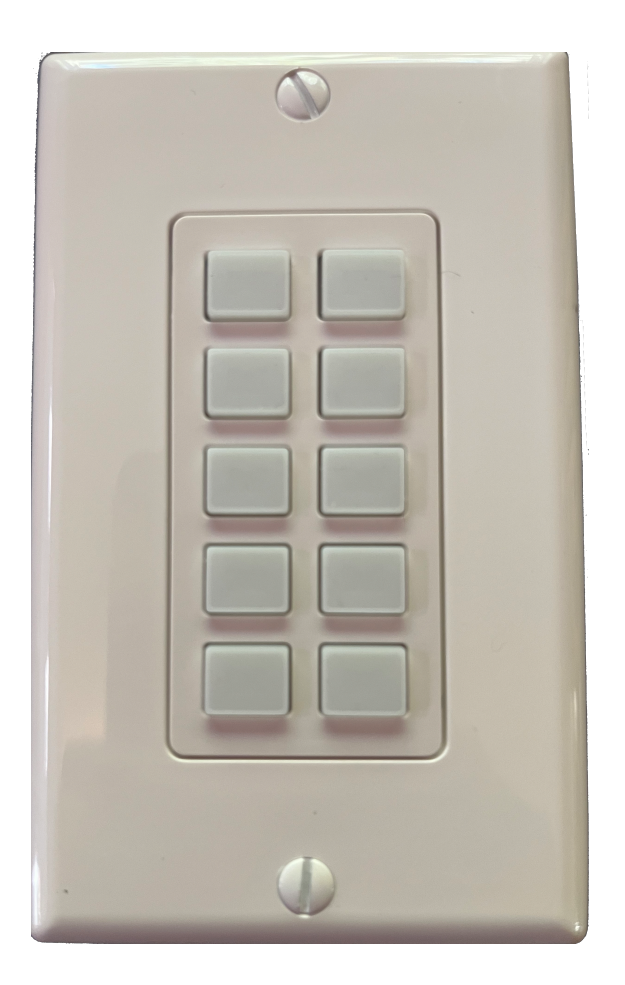

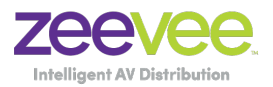

## <span id="page-3-0"></span>**Panel Layout**

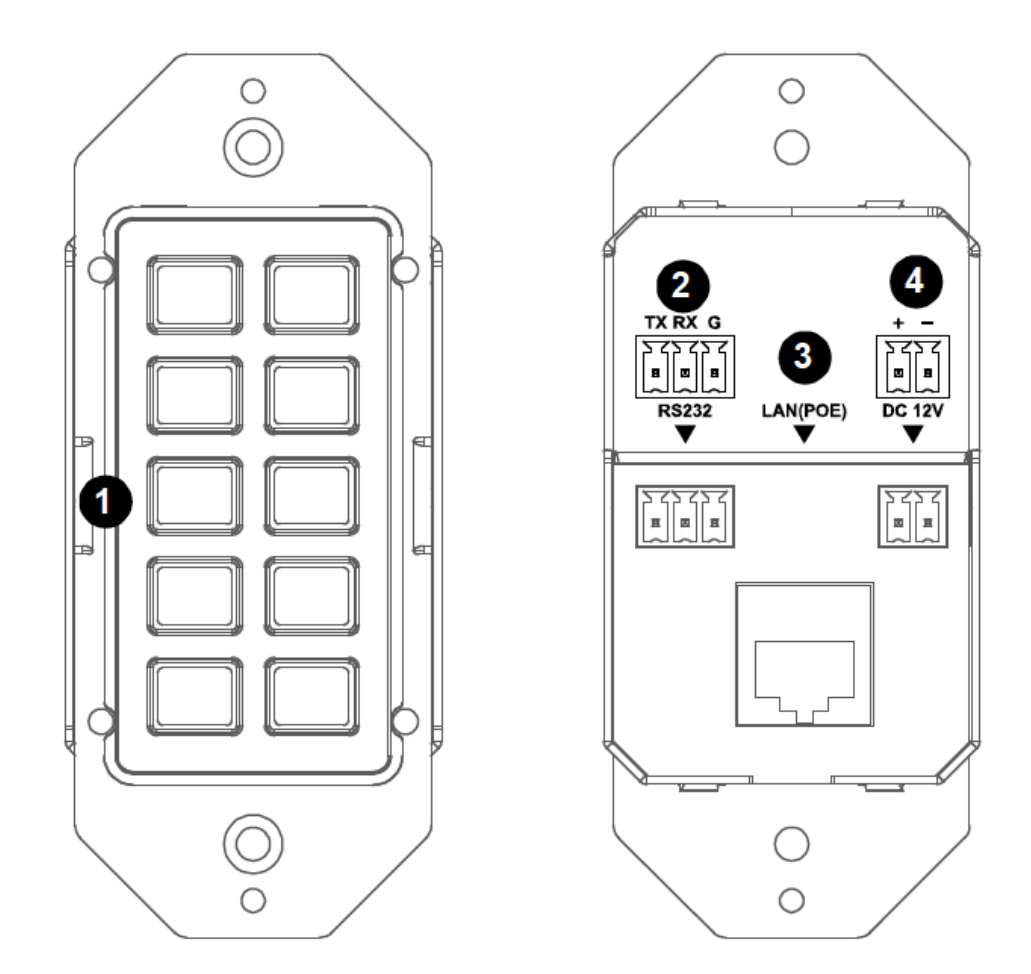

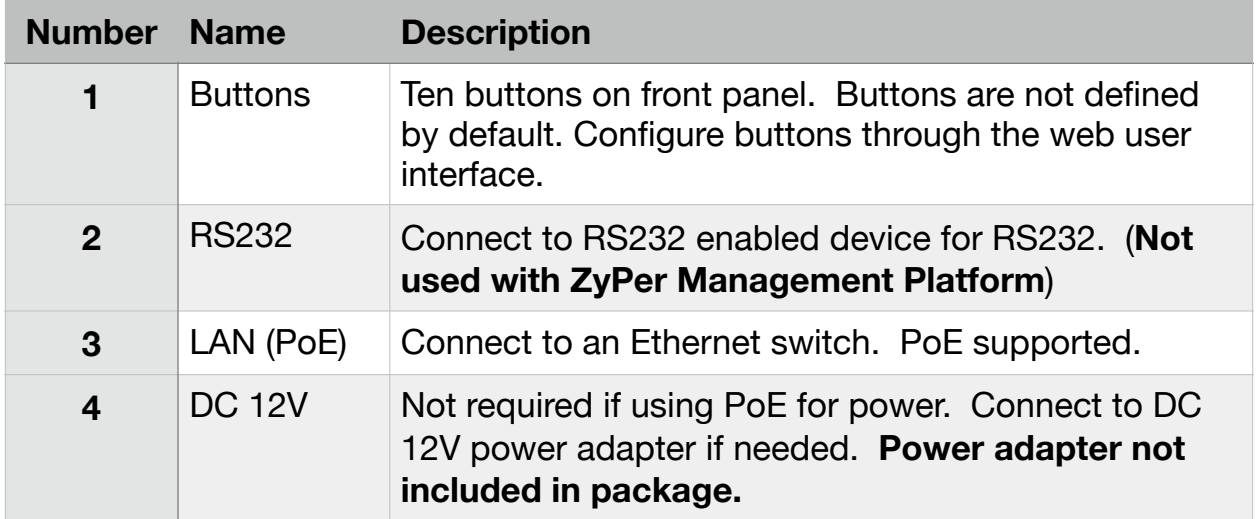

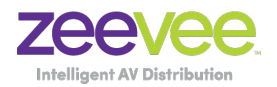

#### <span id="page-4-0"></span>**Factory Reset**

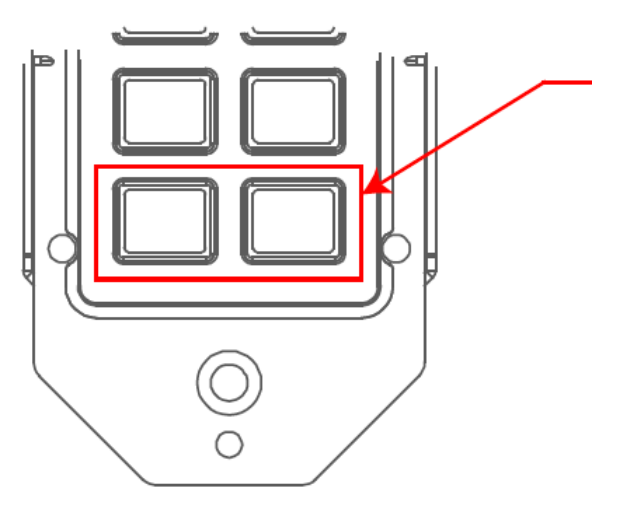

Press and hold the 2 bottom buttons simultaneously and hold for about 8 seconds. This will cause all 10 buttons to blink 3 times and indicate the ZyPerPad is being reset to factory defaults.

### <span id="page-4-1"></span>**Accessing the Web User Interface**

The ZyPerPad supports a simple to use web user interface to setup the ZyPerPad and configure commands for the buttons. The Web UI can be accessed via a browser such as Chrome, Firefox or Safari.

1. Connect the LAN (PoE) port of the ZyPerPad to an Ethernet switch using a Cat5e cable or better.

~ If the switch supports PoE, the ZyPerPad will receive power from it. Otherwise, connect a DC 12V power adapter to the ZyPerPad.(Not included)

- 2. Connect a PC to the same network
- 3. Power on all devices.
- 4. The default IP address for the ZyPerPad is **192.168.0.101** with a subnet mask of 255.255.255.0
- 5. You will be prompted in the browser for a Username and Password. The default Username and Password are both "admin"

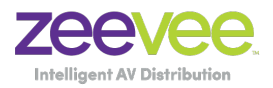

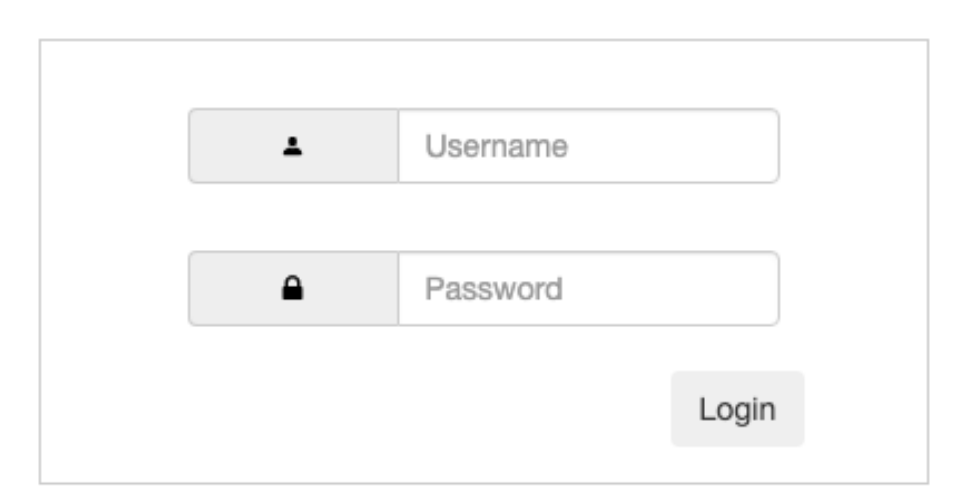

6. Entering the Username and Password will take you to the main page of the User Interface. The main page includes six submenus. *Key Settings*, *Command Settings*, *Device Settings*, *Group Settings*, *Network Settings* and *System Settings*.

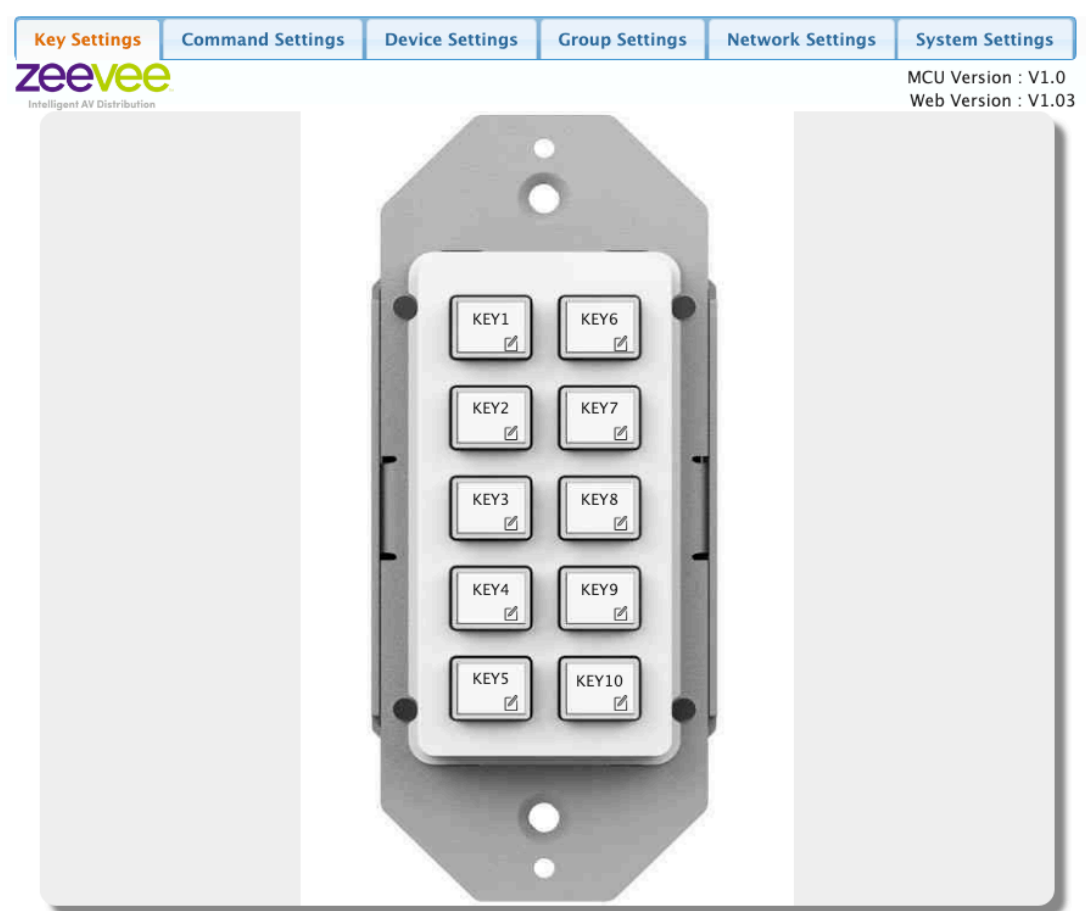

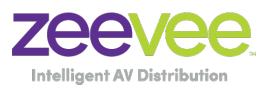

- *Device Settings*, *Command Settings* and *Key Settings* are to configure and store functions for the buttons.
- *Group Settings* is used to group the buttons so that the status of the buttons can be viewed conveniently according to the LEDs status in different groups.
- *Network Settings* is used to configure DHCP/Static IP information
- *System Settings* is used to configure general system settings and perform system updates.

#### <span id="page-6-0"></span>**Device Settings - IP Control**

This section allows you to configure the ZyPerPad to talk to the ZyPer Management Platform (ZMP)

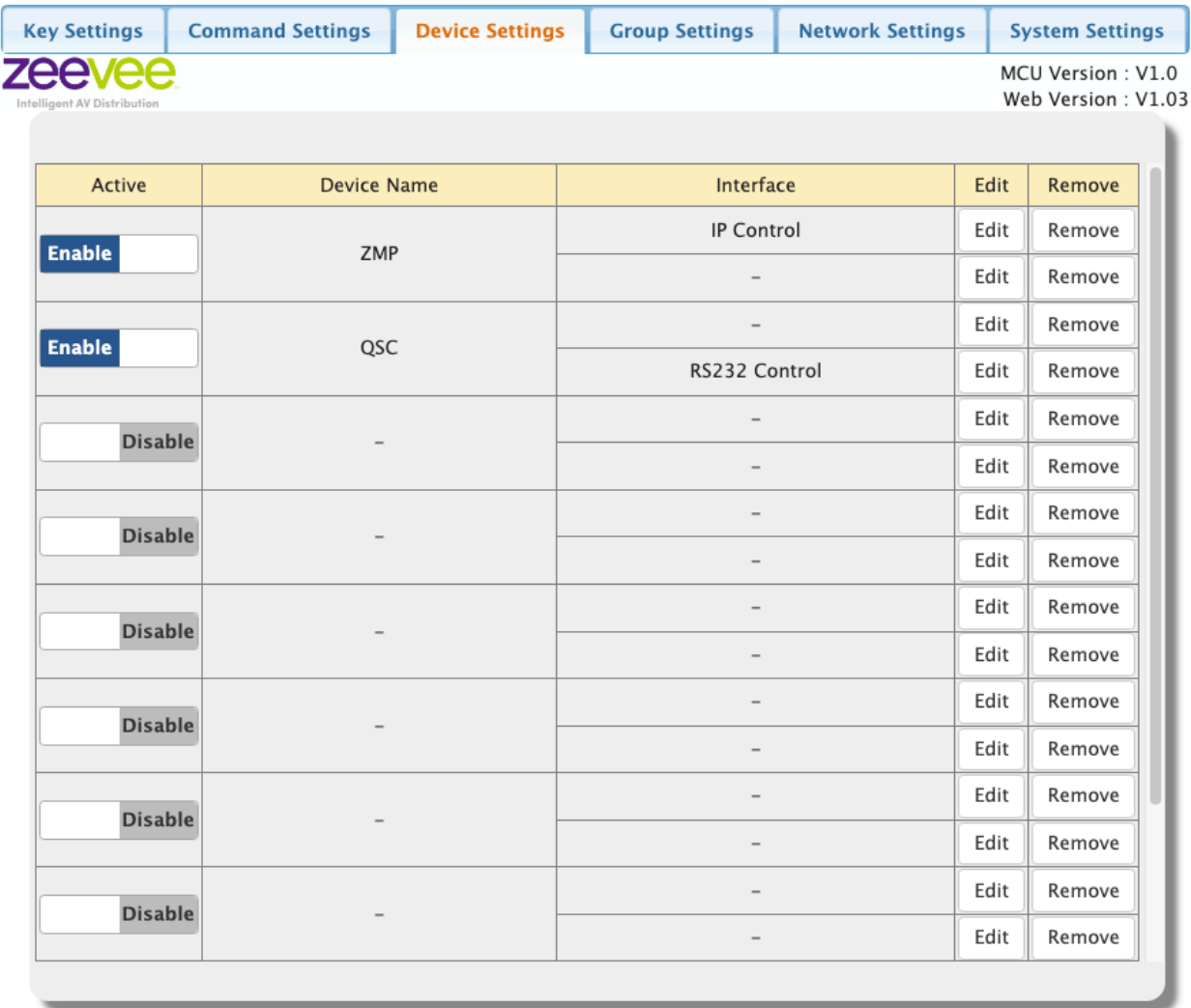

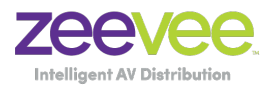

The ZyPer Management Platform (ZMP) will be accessed and controlled over the LAN port.

Click the first/top "Edit" to enter the device name and IP information on the following page. This example is for the ZyPer Management Platform.

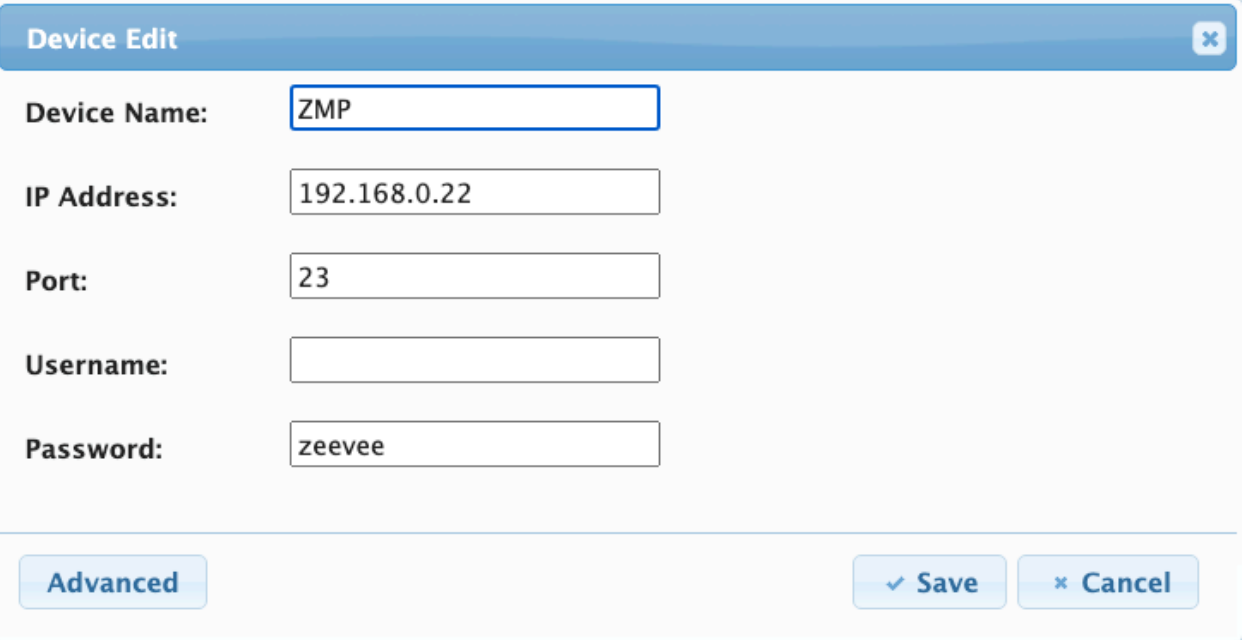

Note the IP Address is the address of the ZyPer Management Platform (ZMP) on the network. (Subnet mask is the same as the ZyPerPad unit itself) Be sure to put in port number 23.

Username and Password are not needed for default telnet communications to the ZMP unit. If a telnet password is enabled, be sure to enter it here. The ZMP does not support a Username, leave this field blank. If using ZyPerPad with an IP device other than the ZMP, please see the Appendix at the end of this document.

#### <span id="page-7-0"></span>**Device Settings - RS232 Control**

**Note:** The second or bottom "Edit" button in each group is for RS232 commands. These are not used with the ZyPer Management Platform but could be used with another 3rd party control system to control lights for example.

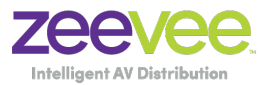

With RS232 there is no concept of IP address, just setup the appropriate serial settings for baud rate, parity, data bits and stop bits.

An example is shown below:

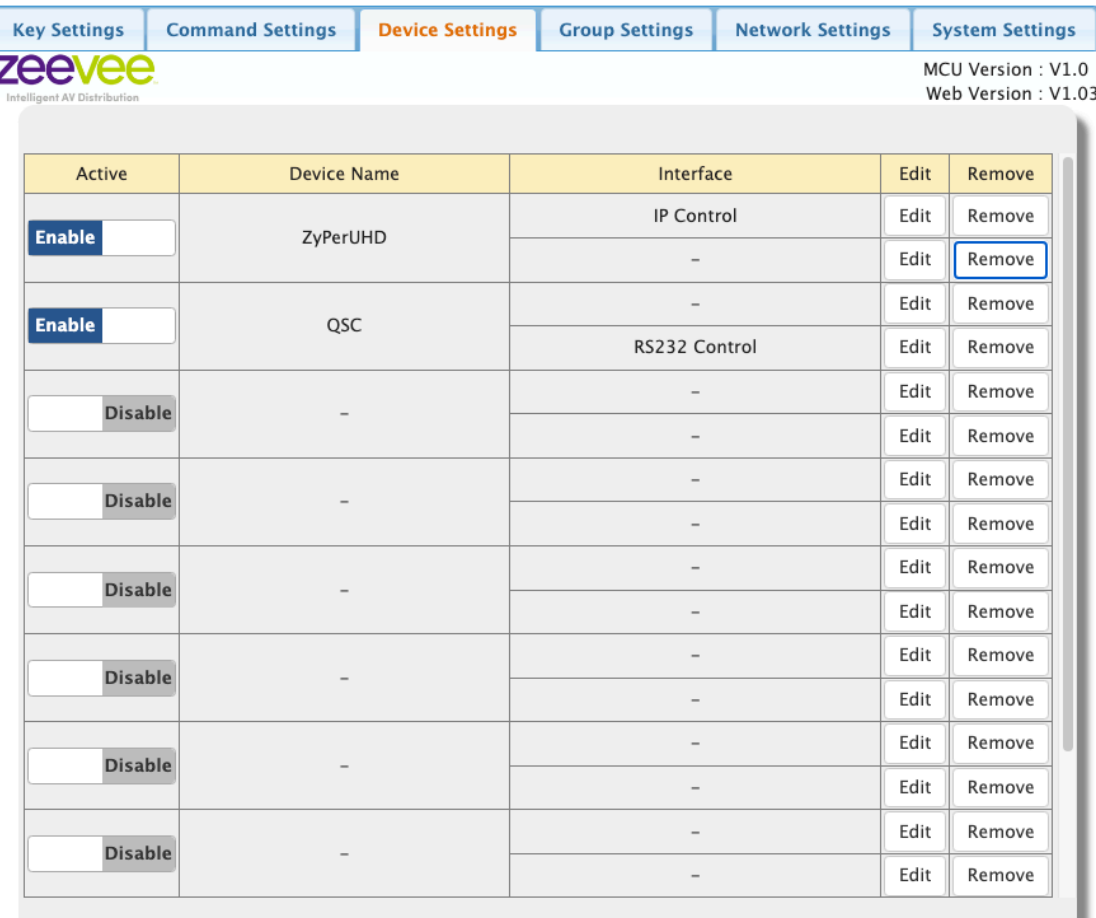

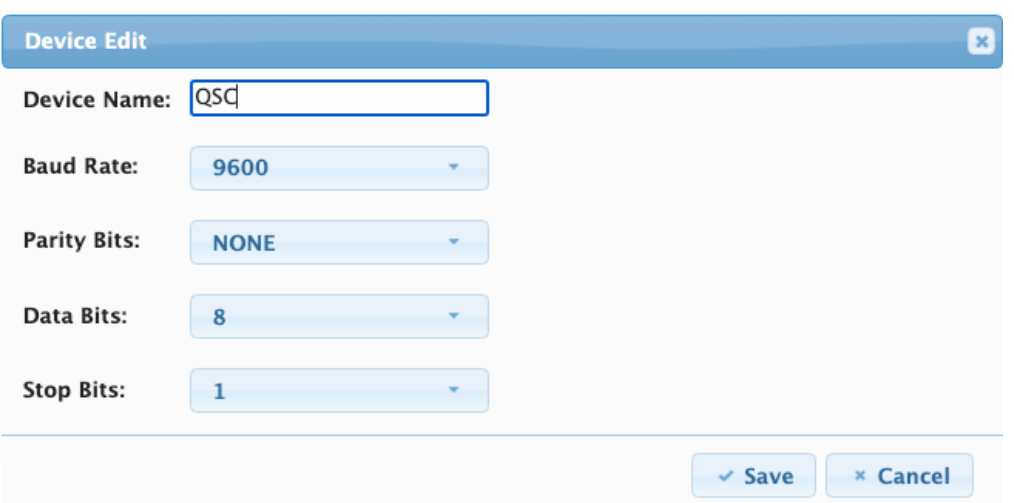

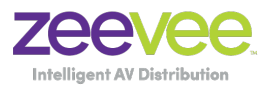

**Important Note:** Be sure to connect the TX and RX lines between the ZyPerPad and target device correctly. TX on ZyPerPad to RX on target device and vice versa.

#### <span id="page-9-0"></span>**Command Settings - IP Commands**

This is where you will create the ZyPer Management Platform (ZMP) API commands that will eventually be assigned to the buttons. Any / All ZMP API commands can be executed from the ZyPerPad including the running of preconfigured Presets.

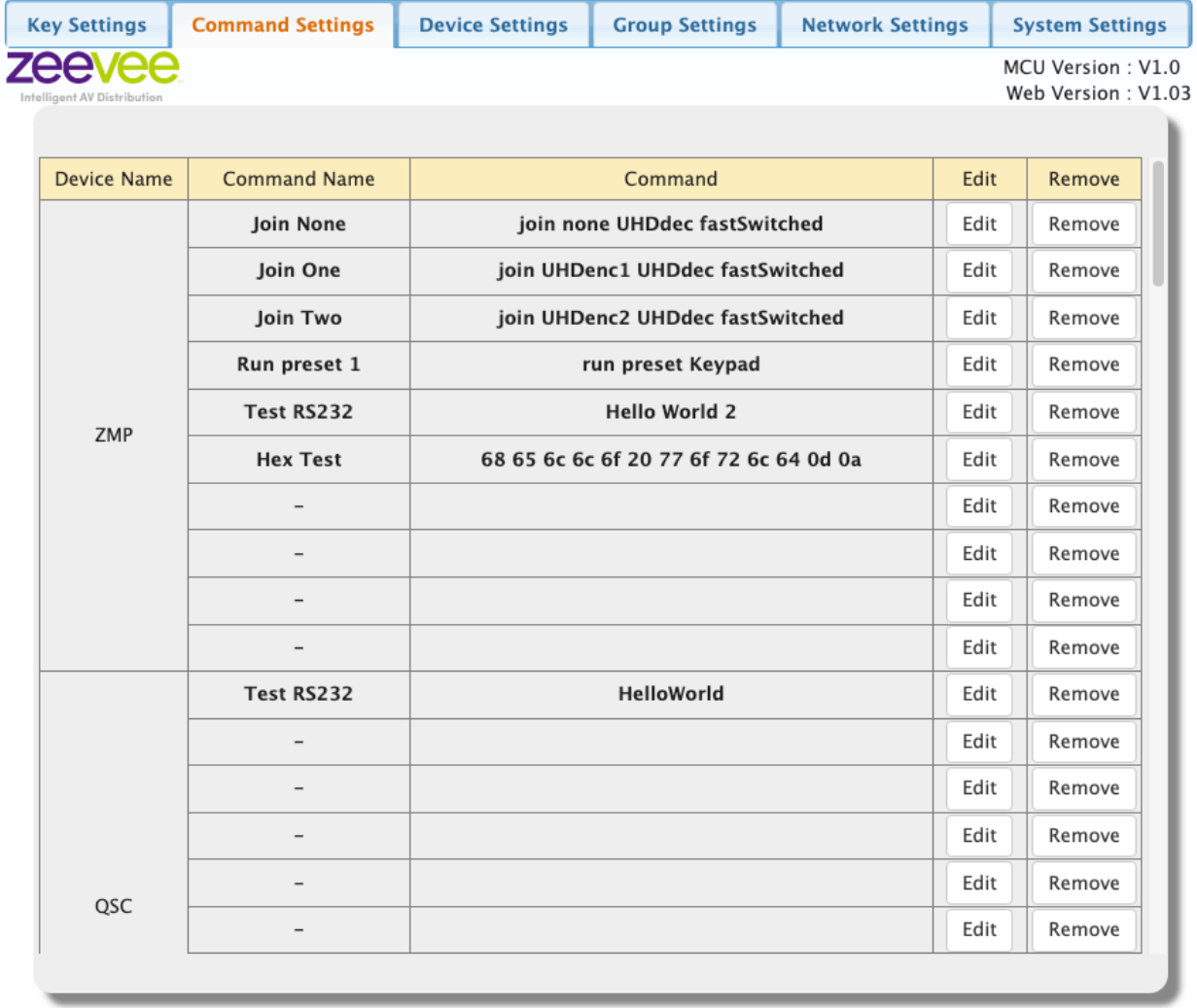

*Device Name* in the table above shows the ZMP that was configured in the *Device Settings* section.

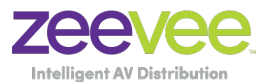

Click on any of the Edit buttons to create a command that will later be assigned to a button.

Assign a short description of the command to *Command Name*. (Note: Limited to 24 characters)

Set **HEX String Enable** to *String*.

Enter the desired API command in the **Command** line. Note command must be typed exactly as needed by the ZMP API. Note that encoder/decoder names are case sensitive.

**End Flag** should be set to *\r\n*.

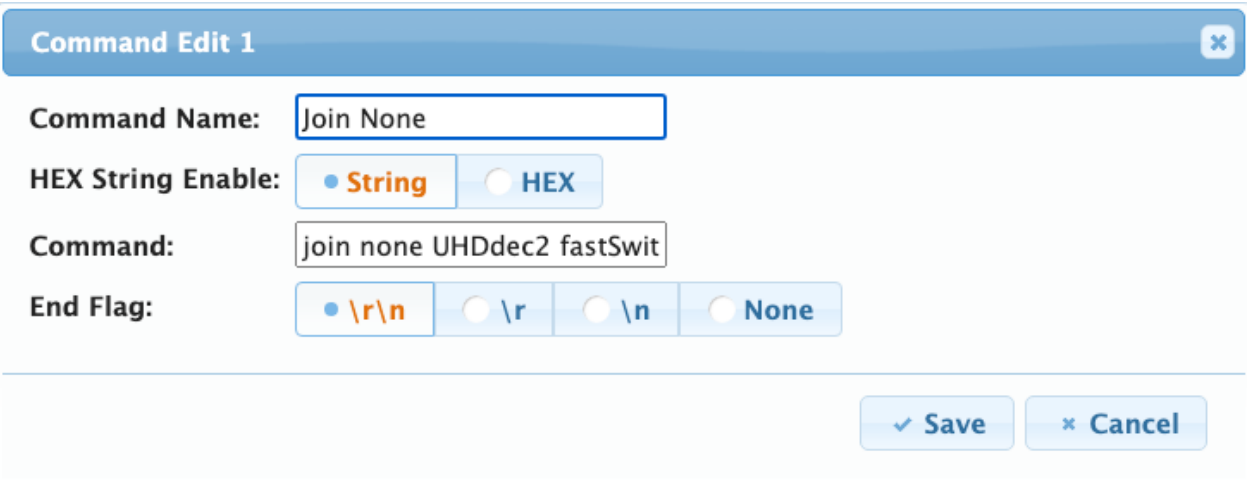

The example above with the name "Join None" is for the API command "join none UHDdec2 fastSwitched"

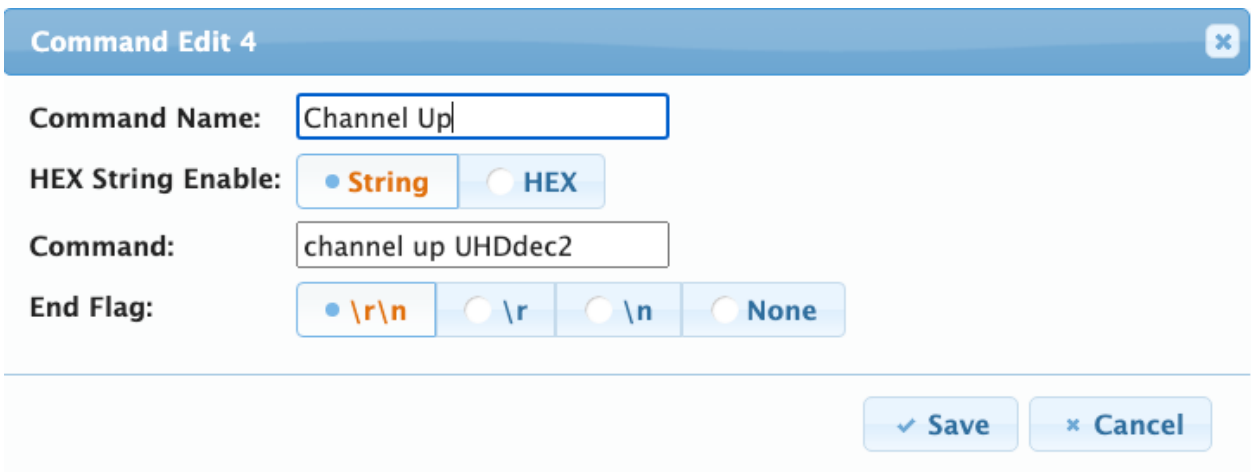

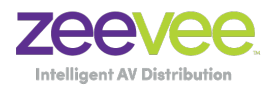

The example above with the name "Channel Up" is for the API command "channel up UHDdec2"

Be sure to **Save** any commands that you create. The **Remove** button can be used to delete any commands you have already created.

#### <span id="page-11-0"></span>**Command Settings - RS232 Commands**

This is where you will create the RS232 hex or string commands that will eventually be assigned to the buttons.

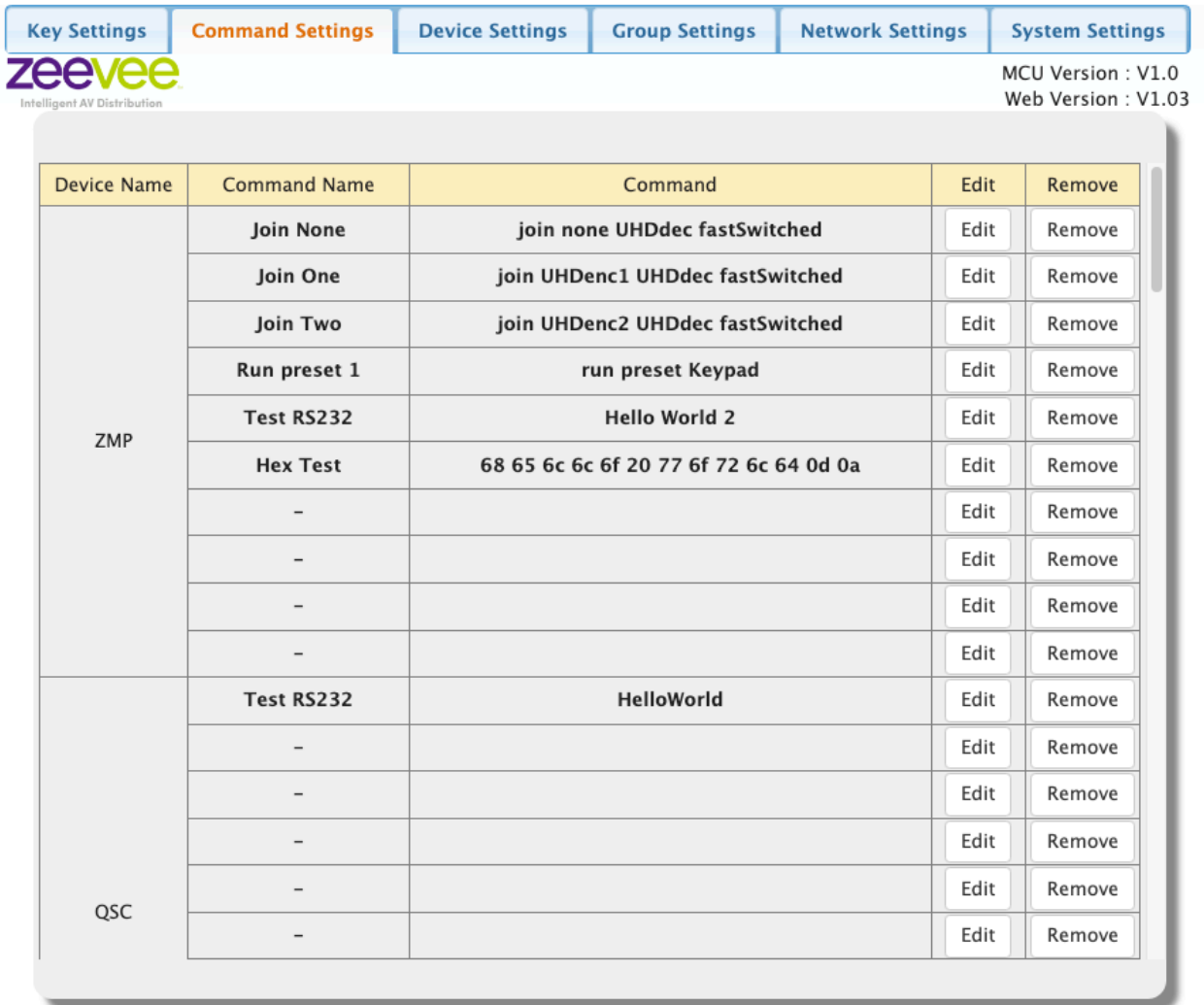

*Device Name* in the table below shows the QSC that was configured in the *Device Settings* section.

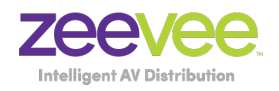

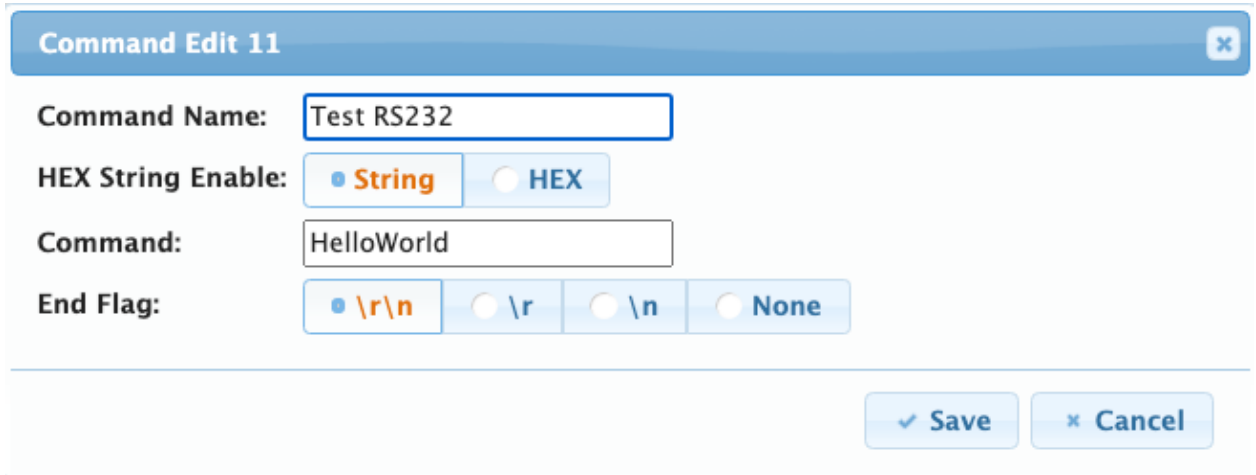

Click on any of the Edit buttons to create a command that will later be assigned to a button.

Note that RS232 communications can be either in Text String or HEX format.

When using HEX the bytes must be separated by a space character.

Line Feed is represented as **0a** Carriage Return is represented as **0d**

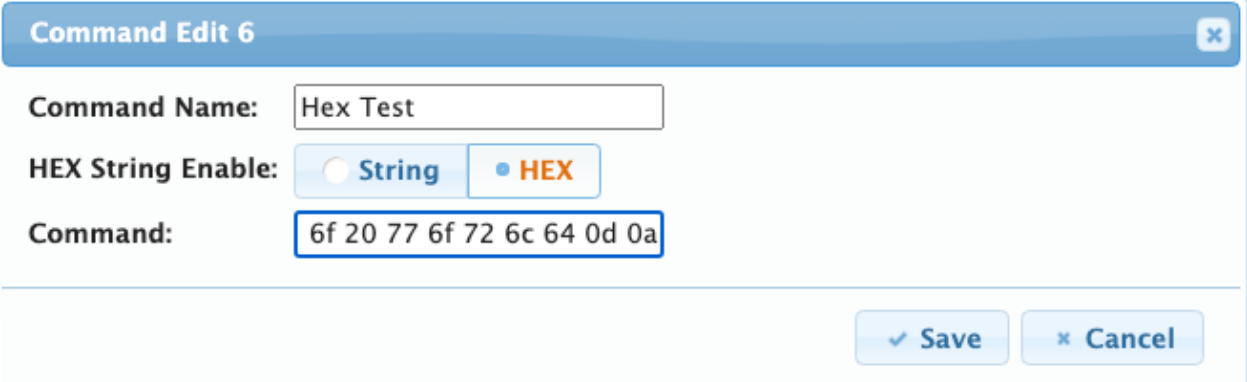

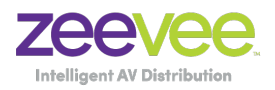

#### <span id="page-13-0"></span>**Key Settings**

After the **Command Settings** is configured successfully, click on **Key Settings** to configured commands for each keypad button. Each button can be assigned with up to 6 commands that would execute sequentially. (Not needed with ZMP as the Preset command can be used to create an unlimited series of commands if desired.)

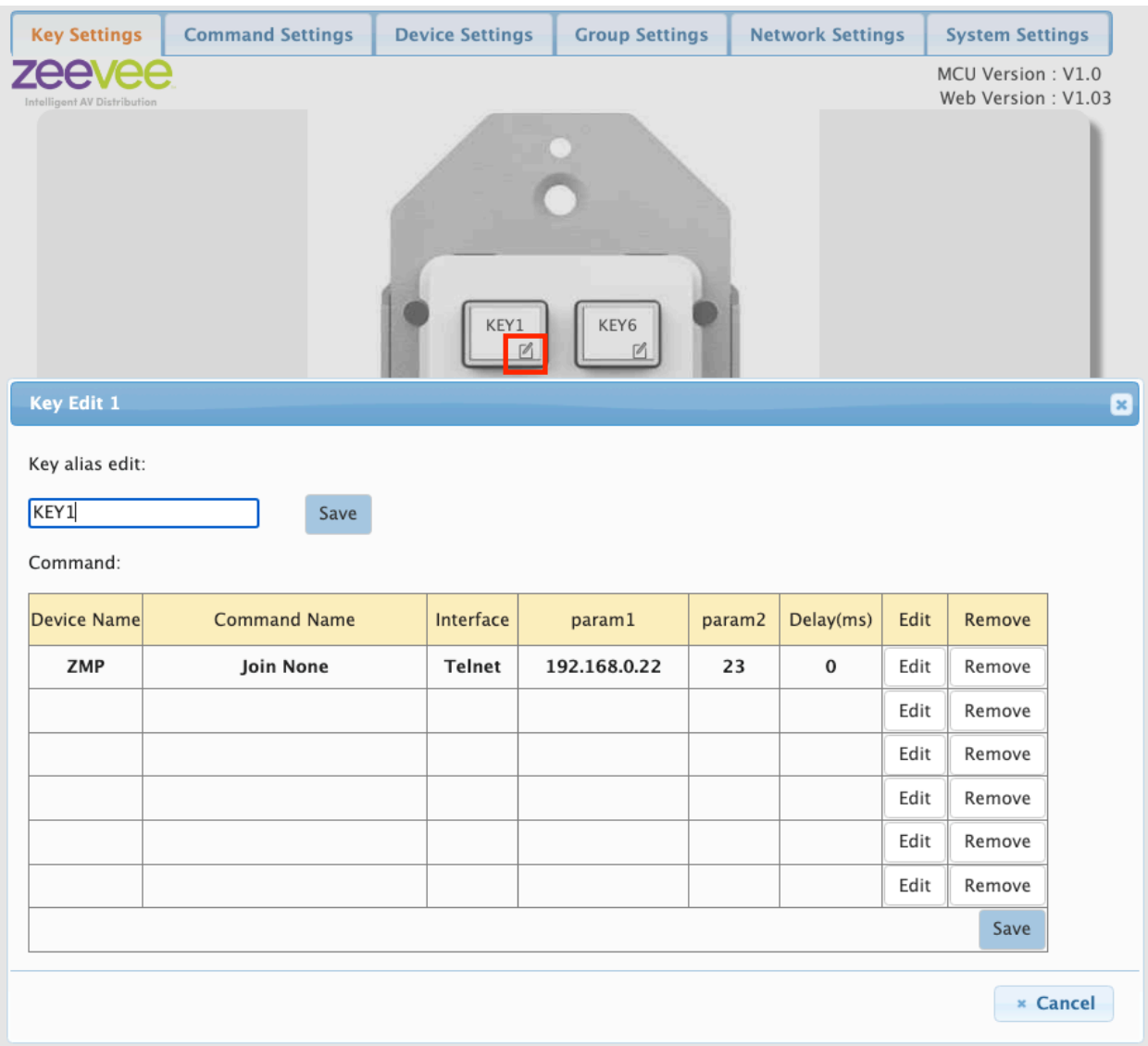

Click on the bottom right corner of the desired button. Red box in image above for Key1.

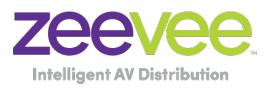

Now click on the Edit button for the top line in the table. This will bring up the Device List shown below. Click the ZMP or other controller button. (Created earlier)

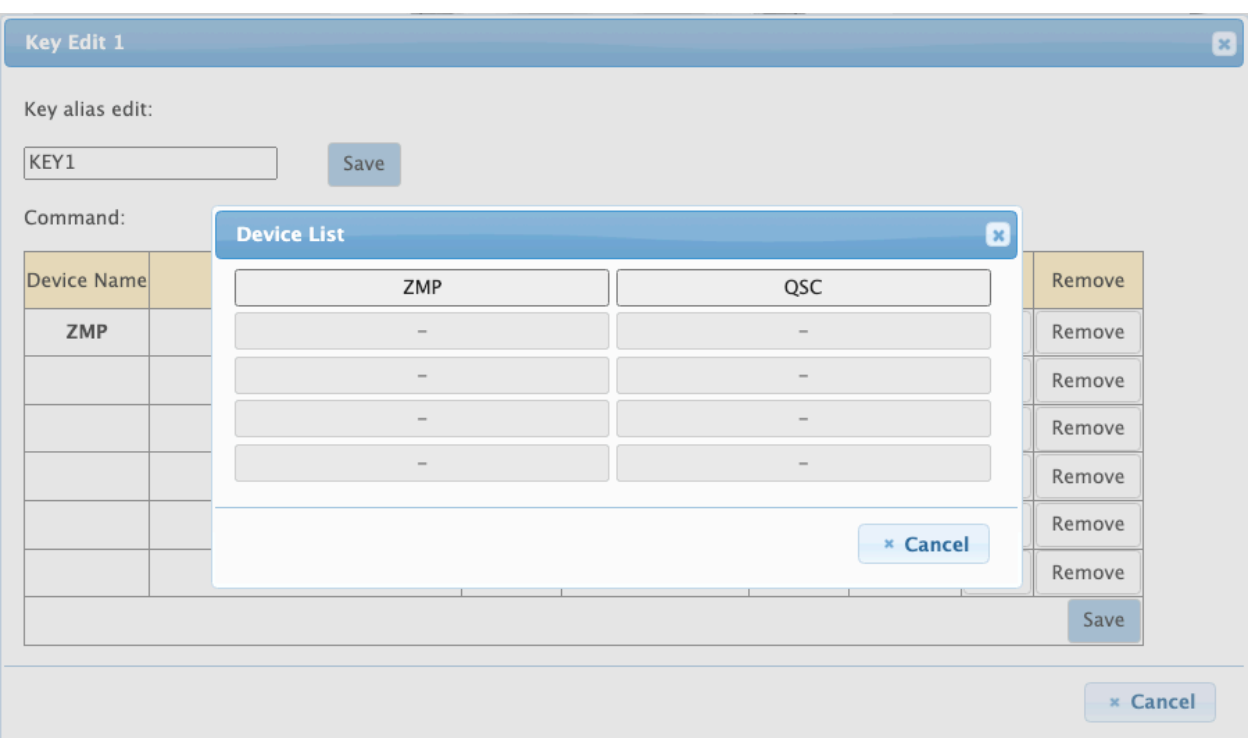

This will bring up the Command Destination box to allow you to select any of the commands you previously created be used when the button is pushed.

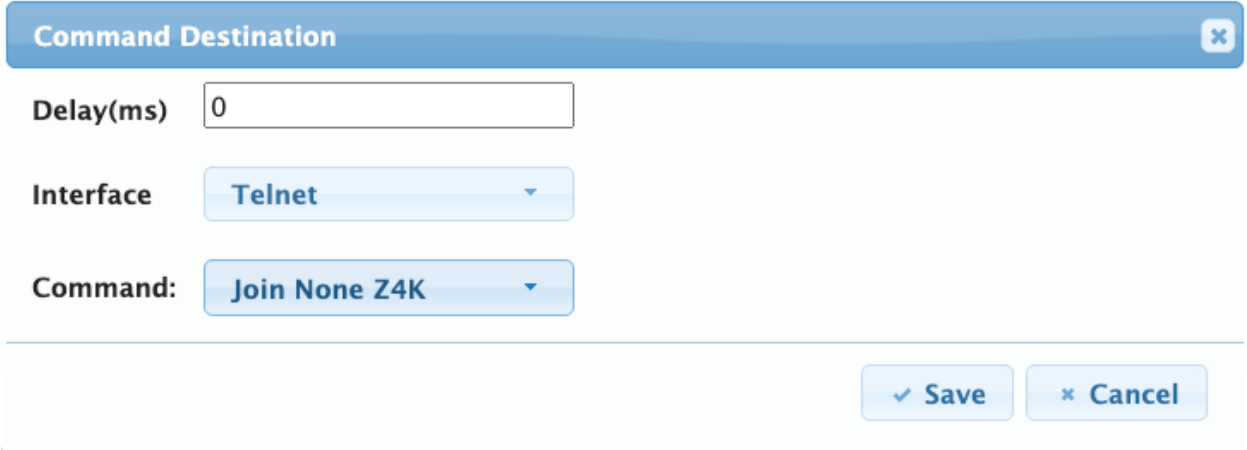

Set **Delay** to 0ms, Set **Interface** to Telnet or RS232. Click the box next to **Command** and select any of your preconfigured commands.

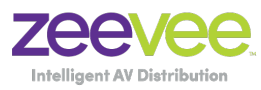

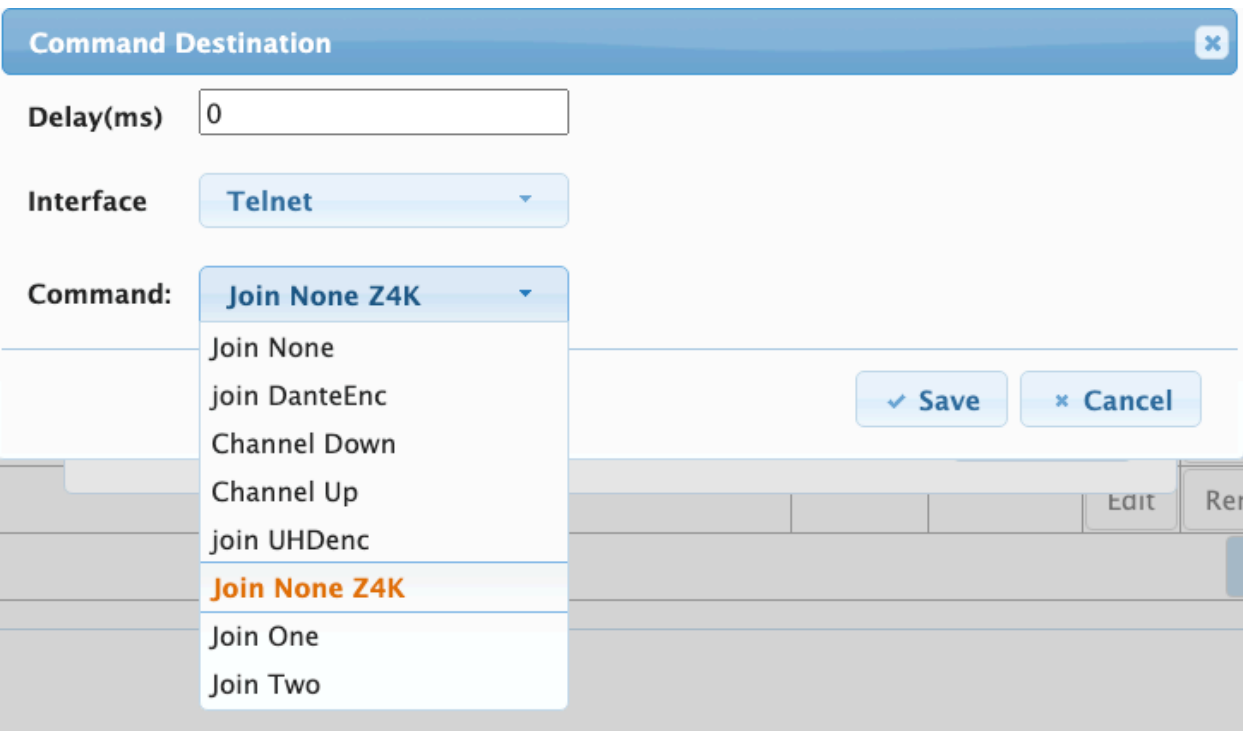

Repeat the process for all desired buttons. Note that not all buttons need to be programmed. Also multiple buttons can be programmed with the same commands.

#### <span id="page-15-0"></span>**Group Settings**

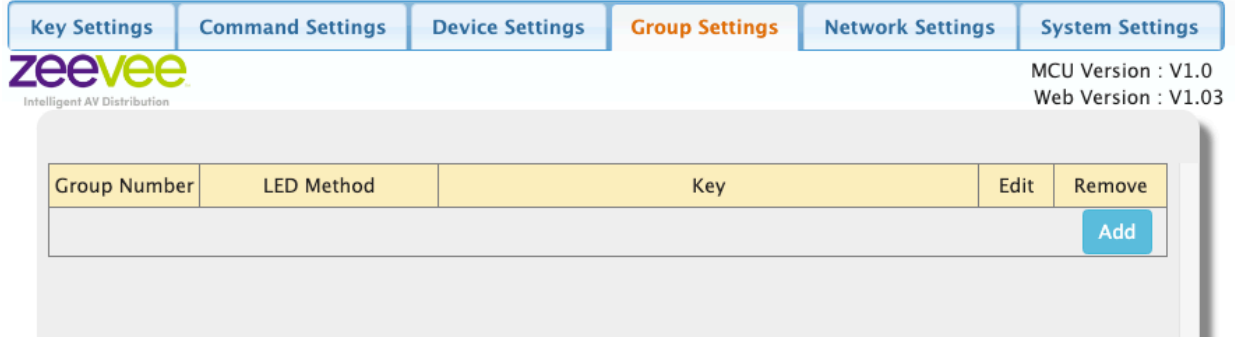

Group Settings is available to group the buttons according to the relationship and functions of commands configured to the buttons. Basically controls how the buttons light up when pressed.

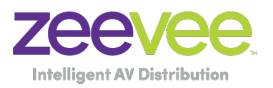

The buttons have 3 different options for how the LEDs will function.

- A. *Independent and Reserve*. Each button assigned this function is independent and the LED of the buttons in this group will blink and then extinguish after pressing them.
- B. *Independent and Toggle*. Each button assigned to this function is independent and the LED of the buttons in this group will blink and toggle when pressed. For example, if the button LED is off currently, pressing the button will cause the LED to flash and the stay lit up. Pressing again will cause the button to flash and then stay off.
- C. *Mutual and Exclusion*: Each button assigned to this function becomes a member of a group. Within the group only one LED of a button can be lit up. For example: Keys 1-4 are configured for Mutual and Exclusion group and Key 1 LED is on. Press any other button in the group. The new pressed button's LED will be lit up and Key 1 LED will be extinguished.

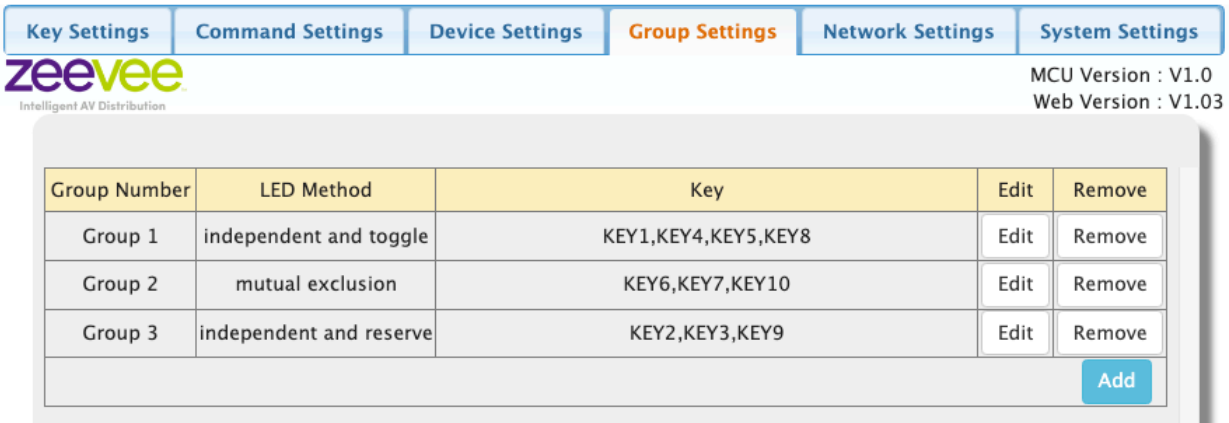

Buttons cannot be configured for multiple groups.

*Independent and Reserve* is the default setting for all buttons. Any button not assigned to a group will automatically have *Independent and Reserve*  functionality.

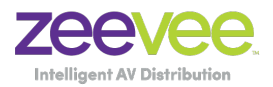

#### <span id="page-17-0"></span>**Network Settings**

Network Settings is used to configure the ZyPerPad network information.

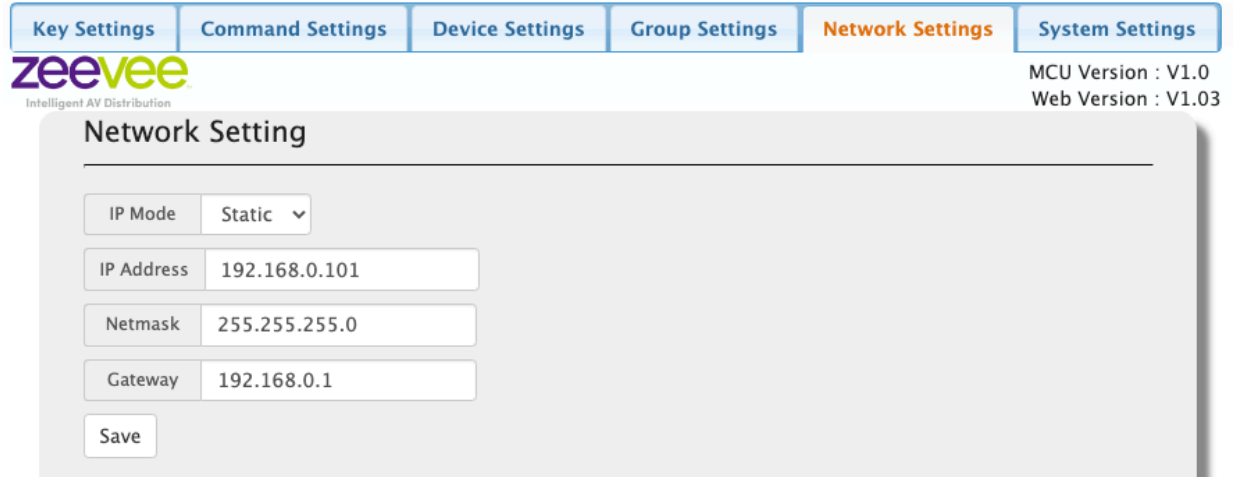

By default the **IP Mode** is configured as Static. **IP Address** default is 192.168.0.101 **Netmask** default is 255.255.255.0 **Gateway** default is 192.168.0.1

IP Mode can be set to DHCP or Static. Just make appropriate changes and click the Save button. The unit will need to reboot for changes to take effect.

Note that you will also need to change the pointer in your browser to the new updated IP Address. DHCP should be reserved for advanced users that will know how to find the ZyPerPad unit after it is assigned a new IP address by the DHCP server.

Factory Reset will default the IP Address to above settings.

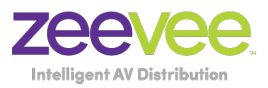

#### <span id="page-18-0"></span>**System Settings**

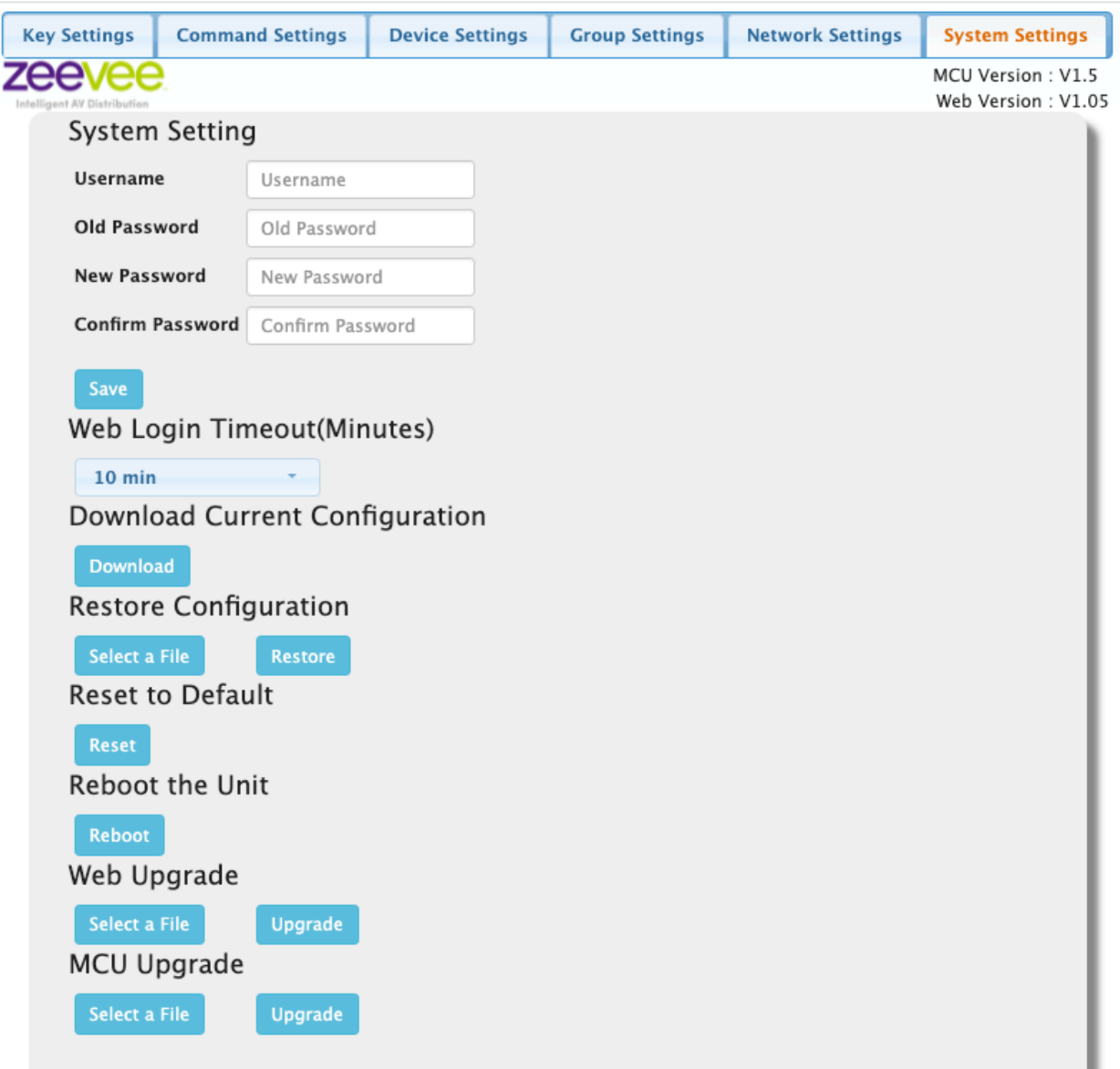

The System Settings tab allows to perform such functions as settings a new admin password, selecting preferred language, settings a web UI timeout, save the current configuration to a binary file, restore a saved configuration, reset the unit to factory defaults, reboot the unit and perform web UI and MCU upgrades.

1. Passwords must be between 4 and 16 characters. Must start with a letter or number.

ZyPerPad User Guide

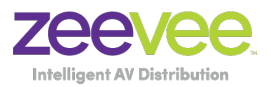

- 2. Web Login Timeout default is 10 minutes
- 3. Download Current Configuration creates a text file that **should not** be edited. Editing the file may make restoring not possible.
	- a. The saved file will be *config.ini*
	- b. The user can change the name of the file as long as it begins with "config" Example: config\_bar.ini, config\_lobby.ini
- 4. Restore Configuration allows you to select previously saved text file.
	- a. **Note:** Restoring configuration will cause the ZyPerPad to reboot.
- 5. Reset to Default will factory reset the unit.
- 6. Reboot the Unit will reboot the unit. (Note: All 10 buttons on the ZyPerPad will flash 3 times during a reboot)
- 7. Web Upgrade is used to the the Web GUI.
- 8. MCU Upgrade is used to update the firmware on the ZyPerPad itself.

### <span id="page-19-0"></span>**Using the Programmed Keypad**

Once the ZyPerPad unit is programmed; the user can execute commands either by pressing the button on the unit or by clicking on the button in the *Key Settings* screen.

**Important Note:** The very first button press after a power-on or reboot initializes the unit. This initialization will not execute the programmed command. All button presses after the very first one will execute the command as expected.

The ZyPerPad can be left powered on indefinitely.

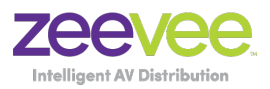

## <span id="page-20-0"></span>**Specifications**

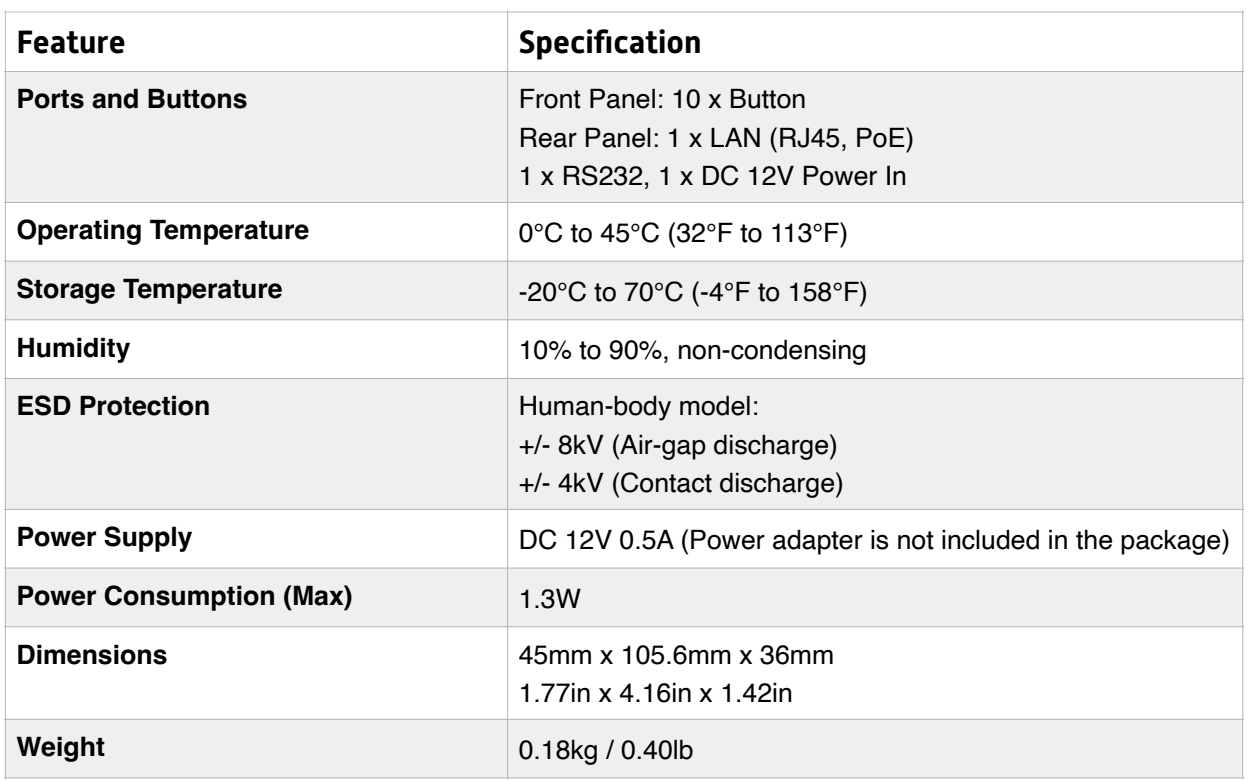

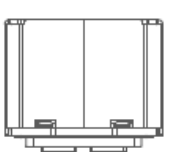

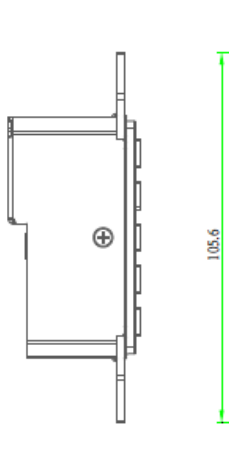

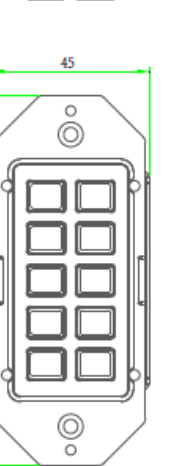

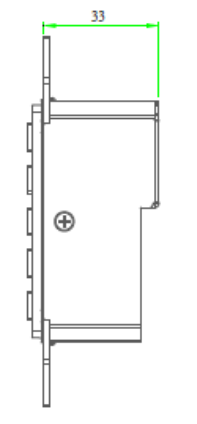

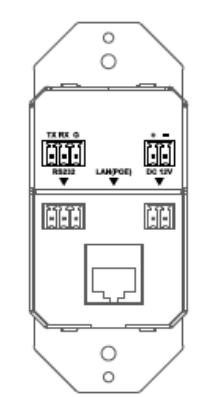

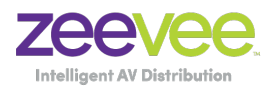

#### <span id="page-21-0"></span>**Label Specifications**

The ZyPerPad unit includes 1 sheet of preprinted labels that can be applied to the individual buttons. Labels shown on right.

#### **Label Dimensions:**

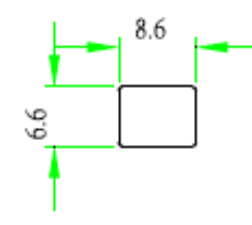

8.6mm horizontal 6.6mm vertical 0.4mm thick

**Material:** 3M 9448A Double Coated Tissue Tape

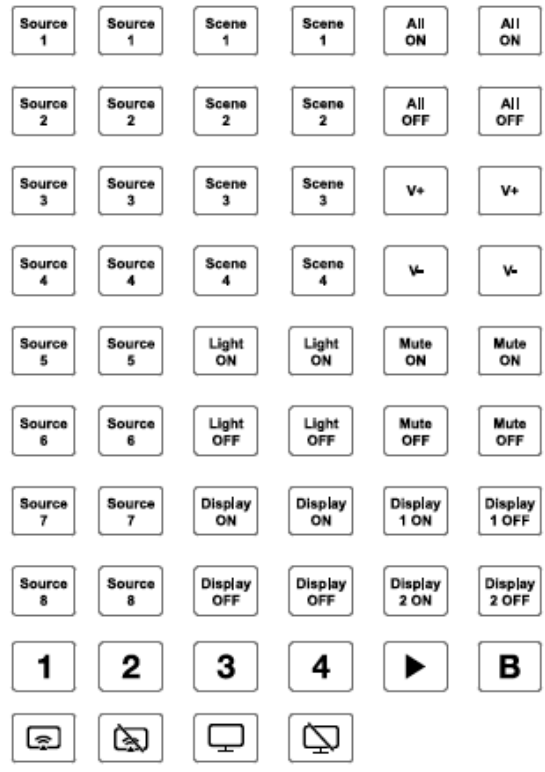

### <span id="page-21-1"></span>**Certifications and Warranty**

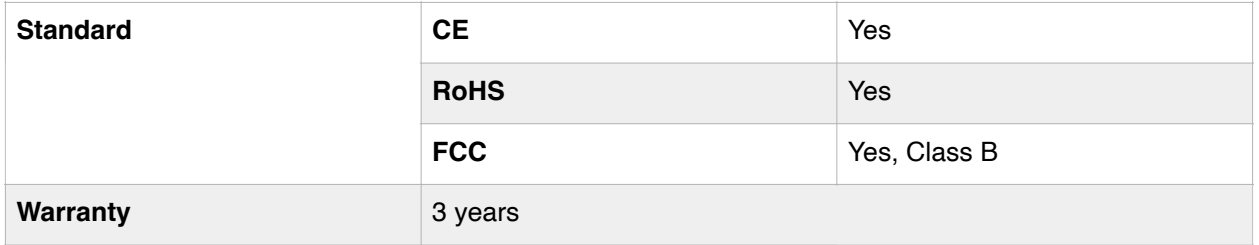

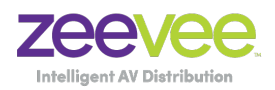

### <span id="page-22-0"></span>**Part Number**

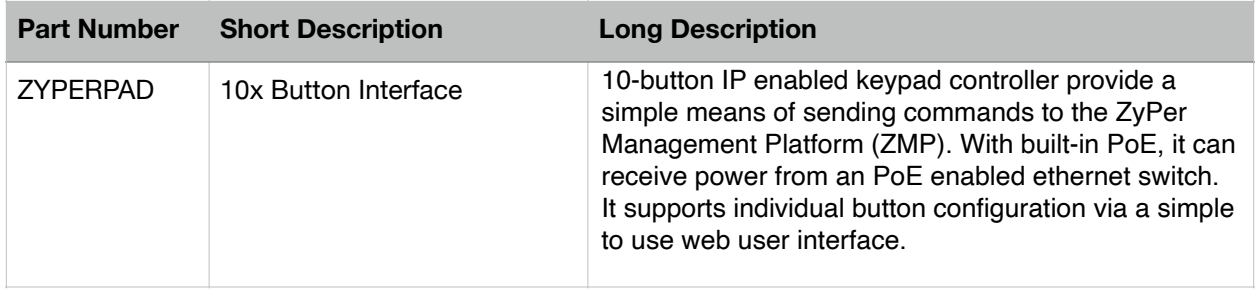

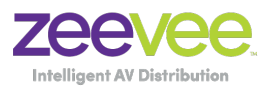

#### <span id="page-23-0"></span>**Frequently Asked Questions**

**Question:** Can I just leave the ZyPerPad connected to power (PoE or 12V) indefinitely?

**Answer:** Yes you can

**Question:** Can multiple ZyPerPad units be connected to the same system?

**Answer:** Yes you can have as many ZyPerPad units as you want.

**Question:** What are the current firmware versions for ZyPerPad?

**Answer:** As of November 17, 2021 the latest MCU firmware version is 1.5 and the latest Web firmware version is 1.05

**Question:** What other non-ZMP IP devices has the ZyPerPad been tested with.

**Answer:** The ZyPerPad has been tested with the following non-ZMP IP products.

 AVPro Edge AC-MX9XHDL-HDBT Cloud 9 Matrix AVPro Edge MX1616-AUHD-HDBT ClearOne Converge Pro 2-48VTD (All Converge Pro 2 series should work) ClearOne Converge Huddle DSP Global Cache IP2SL and IP2SL-P Global Cache IP2CC and IP2CC-P

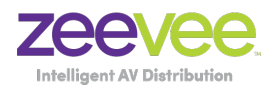

### <span id="page-24-0"></span>**Appendix**

The ZyPerPad unit can be used with IP devices other than the ZyPer Management Platform. (Note that functionality with devices other than the ZyPer Management Platform is not guaranteed.)

IP devices other than the ZMP may have different login requirements in terms of a Username and Password. Some systems will work by entering this information into the appropriate Username and Password fields of the Device Edit page. Other systems may not recognize the "Username" and "Password" terminology. In these cases, it is up to the user to know what exactly the system is expecting and use the ADVANCED button in the Device Edit page.

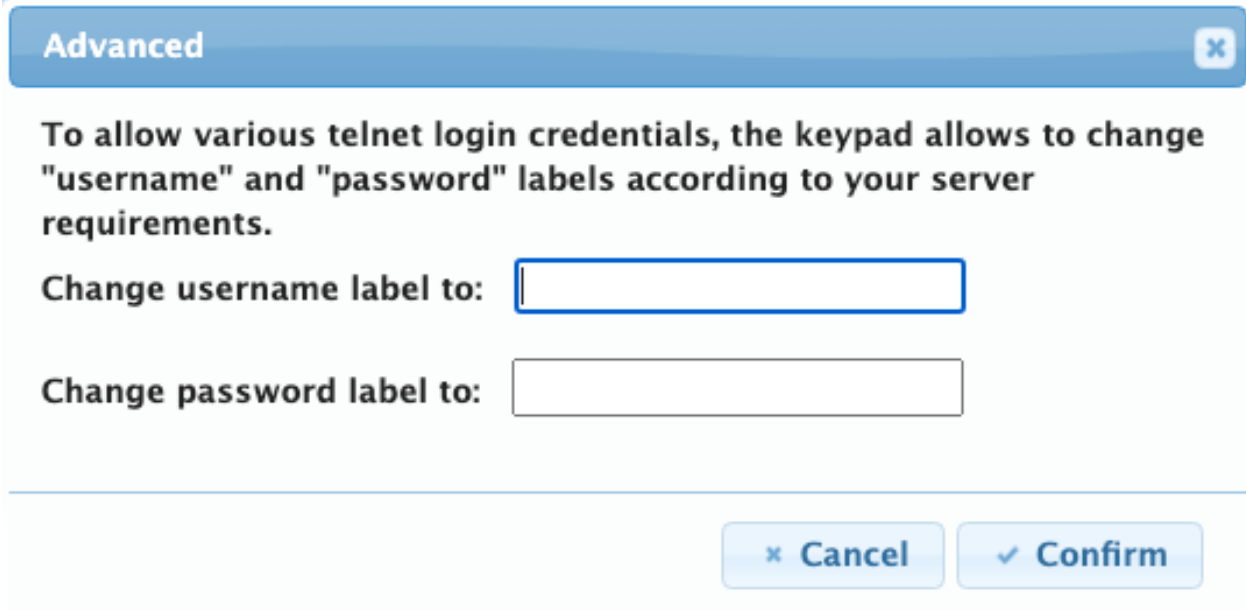

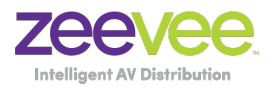

### <span id="page-25-0"></span>**Disclaimers**

ZeeVee has striven to insure that this document is accurate and represents the described products fully. Although, ZeeVee assumes no responsibility for errors found, should any be found, please contact [support@zeevee.com](mailto:support@zeevee.com) and corrections will be issued as appropriate.

ZeeVee hardware designs are property of ZeeVee.

Components, sub-assemblies, and methods utilized in the designs are free of any encumbrances or appropriate licenses and rights have been obtained by ZeeVee for the use in the described products in the intended manner.

ZeeVee software is the sole property of ZeeVee except within the restrictions and guidelines of any open-source or public-license component utilized. ZeeVee represents that normal usage of the product in a typical customer installation is fully within the granted rights and privileges of any licensed component. Visit [www.zeevee.com](http://www.zeevee.com) for further details.

The specifications of the described products may change at any time without notice.

ZeeVee forbids unauthorized disassembly, reverse-engineering, duplication, or any other attempt to recreate all or portions of the hardware or software outside of any use explicitly authorized in writing by ZeeVee.

#### **Trademarks**

All trademarks are the property of their respective owners.

#### **Copyright**

This document is copyrighted with all rights reserved. This document or any portion contained may not be reproduced or copied by any means - graphically, mechanically, or electronically without express written authorization of ZeeVee.

#### © **2021 ZeeVee, Inc. All rights reserved.**